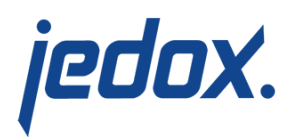

# **[AIssisted Predictive](https://knowledgebase.jedox.com/knowledgebase/predictive-forecasting-wizard/) [Forecasting Wizard](https://knowledgebase.jedox.com/knowledgebase/predictive-forecasting-wizard/)**

The Predictive Forecasting Wizard guides you through the simple, three-step process of bringing predictive forecasting technology to your custom work environment. It begins with the Forecast Overview.

## Forecast Overview

The forecast overview shows the cubes equipped with predictive forecasting. You can also see their database and information relevant to their forecast.

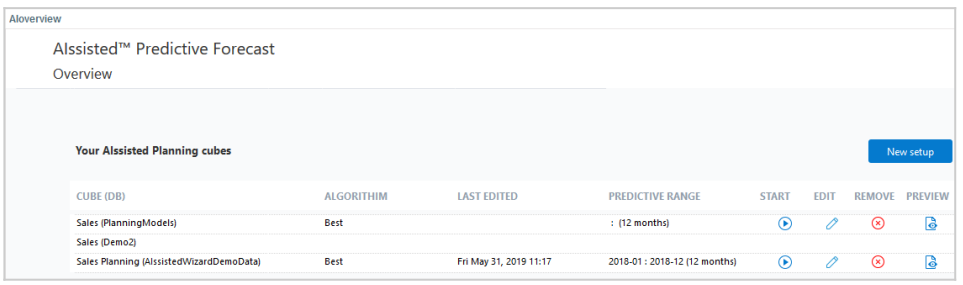

The fields of the Forecast Overview are displayed below:

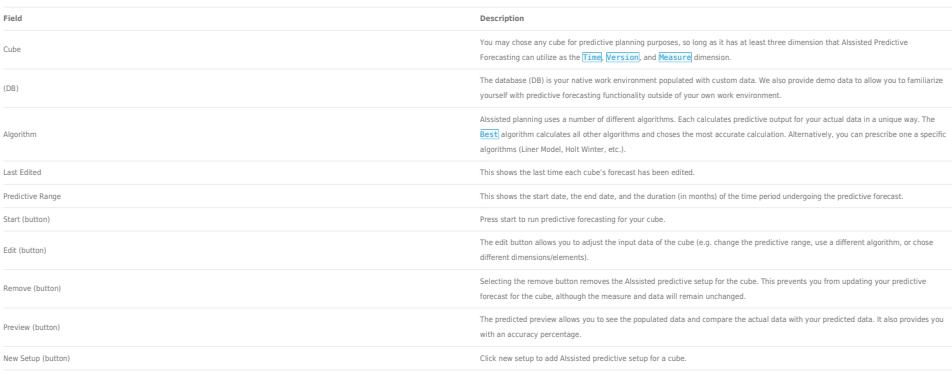

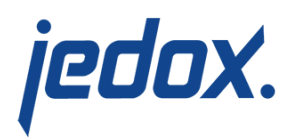

Click New Setup to make a predictive forecast. The Predictive Forecasting Wizard will guide you through the necessary steps.

### Step 1: Select and Validate Cube

The combo box allows you to select a particular database and scroll through its assorted cubes. It also indicates whether each selected cube is validated for forecasting, i.e. whether it is has the necessary parts for predictive forecasting to function. A validated cube must have a Time dimension, a Version Dimension and a Measure dimension.

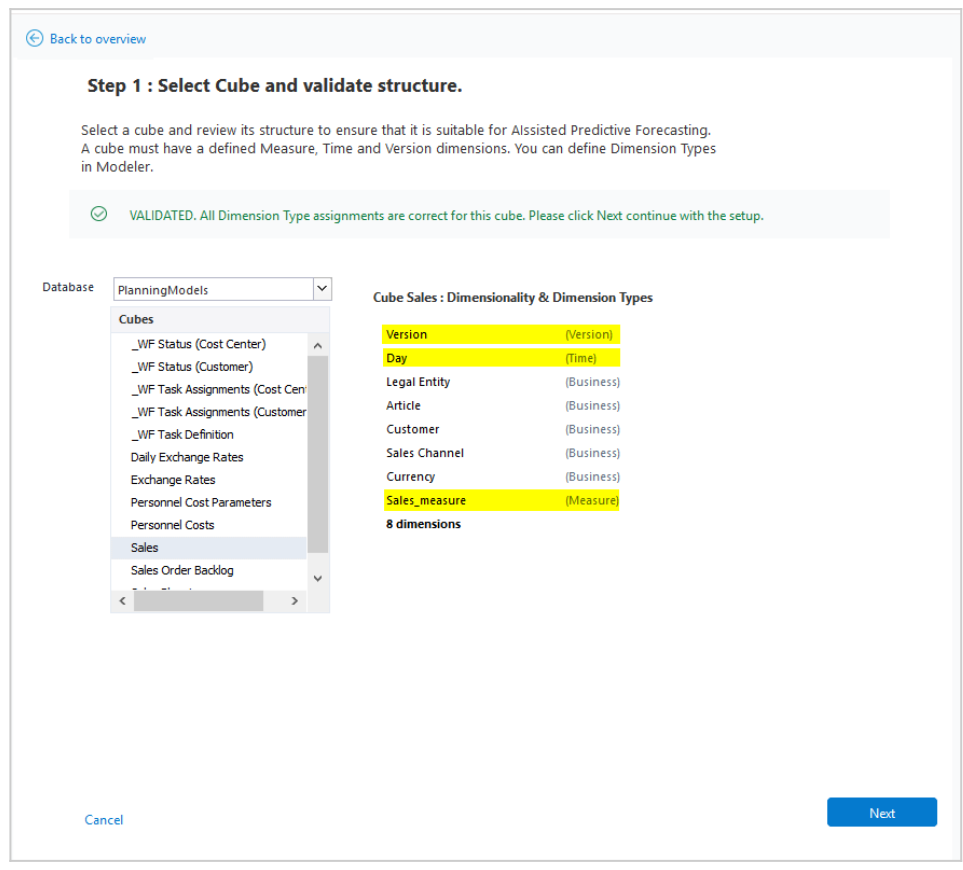

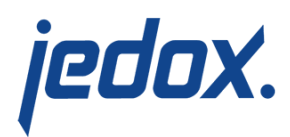

Once you have selected a validated cube, click next.

#### Step 2: Select Source

You have selected your cube. Now you must narrow your selection to a specific data slice.

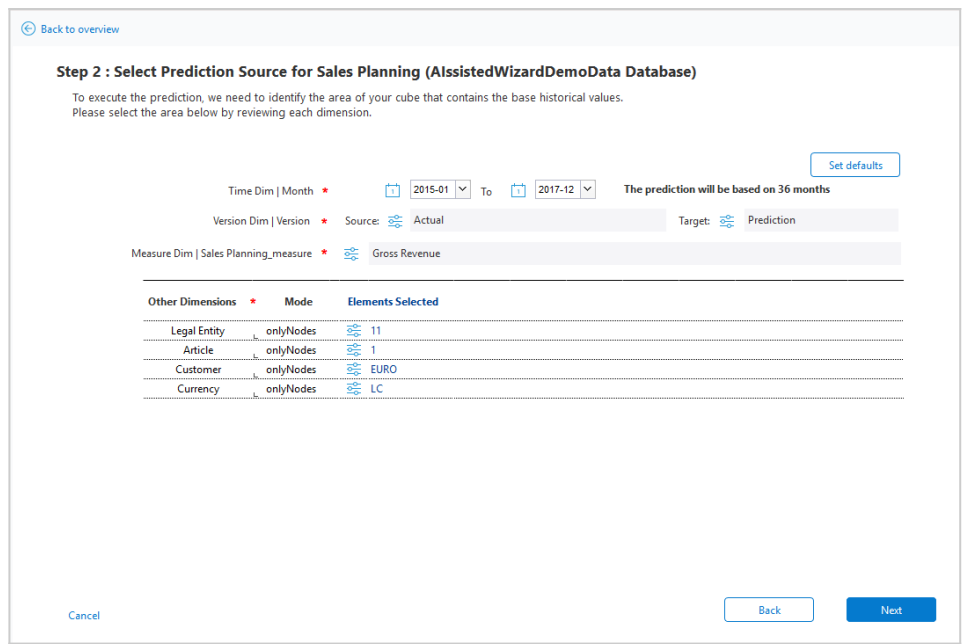

The essential components of this slice are the Time, Version and Measure dimension, located in the upper portion of the wizard. The Other Dimensions, found in the below portion, will further fine tune your prediction. More exact specifications make your data slice smaller and your predictions more accurate.

The **Set Defaults** button dynamically selects the dimensions and elements it determines as most likely to serve your needs. You may, of course, also select your source material manually. Simply chose the

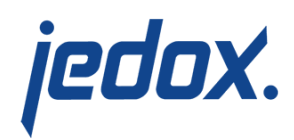

start and end time from the comboboxes and click the adjustment icons ( $\circled{s}$ ) to select the rest of your source material, which can include multiple elements per dimension (except the Time and Target Version dimension).

When you are finished, click next.

### Step 3: Select Prediction Properties

Now you must select the prediction properties, namely the prediction interval, duration and type.

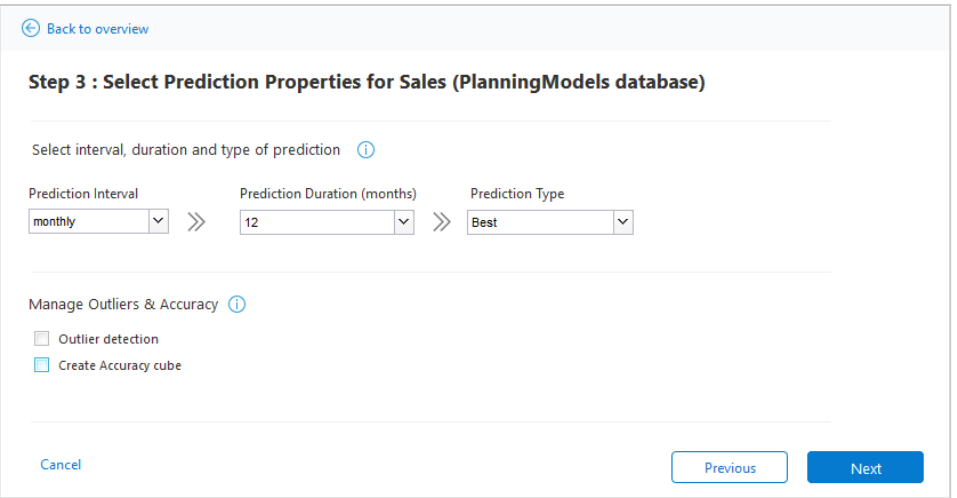

You can chose to have monthly data or daily data (only select if daily data is available in the cube) for your prediction intervals and a predictive duration of between one and twelve months. There are various prediction types, each with different algorithms. The Best prediction type runs all algorithms and selects the one that is the most

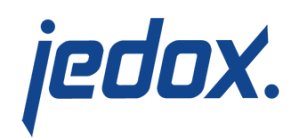

#### accurate.

Select the check boxes if you wish to apply either of our protective management tools. Outlier detection controls for inconsistencies, thereby providing more accurate data. The accuracy cube stores the accuracy of the prediction for the chosen algorithm. If best mode is chosen, the accuracy values for all algorithms are stored in the accuracy cube and the algorithm with the highest accuracy is chosen.

Once you have selected your prediction properties and chosen the predictive management you wish to incorporate, click next.

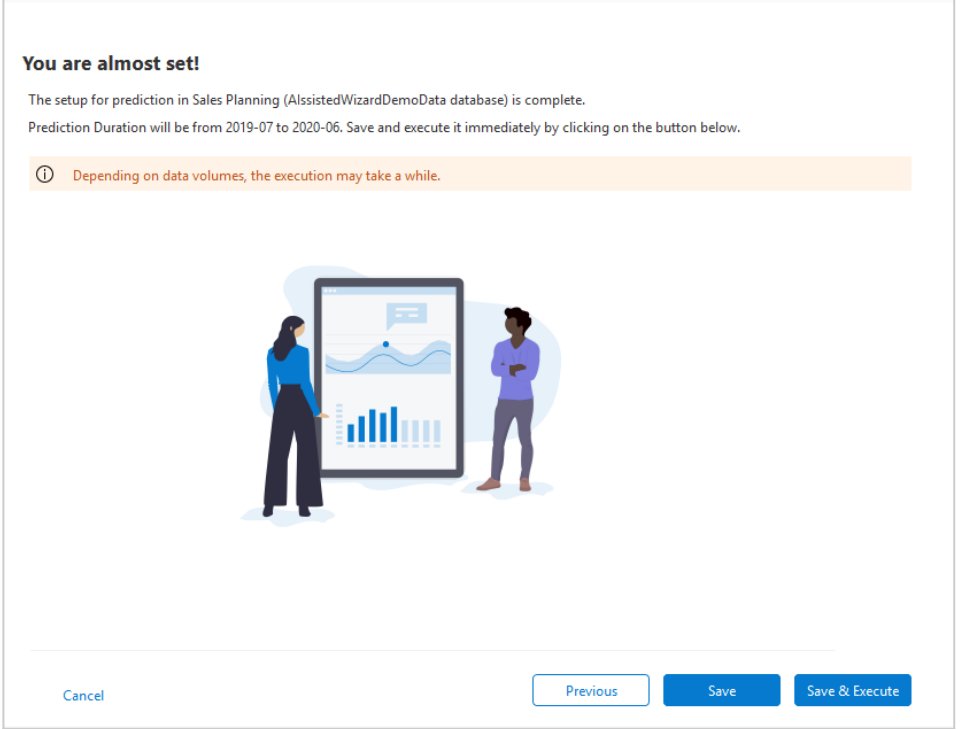

You may now save and execute your predictive planning forecast or

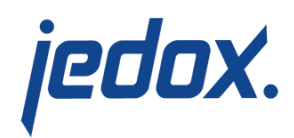

simply save your prediction settings. Either way your forecast for this data set will now appear in the Forecast Overview where it can be viewed, modified, and executed at a future point.

Once you run predictive planning, the data automatically becomes available in the cube and can be implemented in reports and templates.